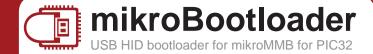

User's Guide 1. Establish USB link

mikroBootloader manual

This is a short manual that describes the operation of *mikroBootloader application*. You will find that *five simple steps* are all it takes to successfully load your new program into the MCU.

## You should know this before you start

- **USB HID Bootloader v1.2.0.0 application** may only be used with the **appropriate device USB HID Bootloader firmware version 1.2.0.0**, which is free of charge and can be downloaded from mikroElektronika's website.
- 2 Bootloader uses *USB HID class connection*, and no additional OS drivers are required for proper operation.

Connect your board to your PC. When device is recognized by your OS the gray USB icon will turn red, indicating that USB link is succesfully established. You have 5s to procede to the next step. If you wait too long the device will disconnect.

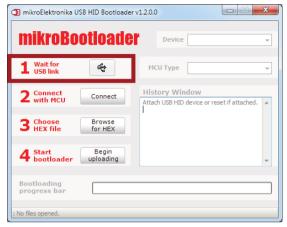

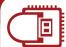

## 2. Connect with MCU

mikroBootloader manual

Click on the *Connect* button within 5s. The chip automatically enters the Bootloader mode and is ready for further instructions. If your USB link disconnects, just reset the chip to reestablish the link. Then procede with step 2 again.

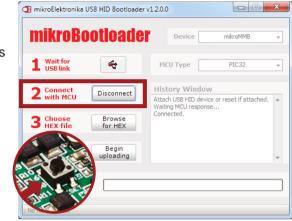

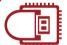

## 3. Choose HEX file

mikroBootloader manual

Load the program you want to upload into the chip by clicking on the **Browse for HEX** button or simply **drag and drop** your HEX on to mikroBootloader window. You'll be notified in the **History Window** that the file is opened.

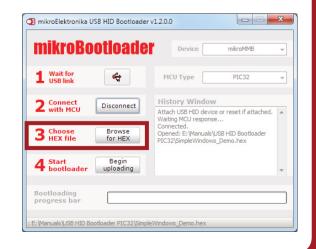

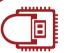

## 4. Start Bootloader

mikroBootloader manual

clicking on the **Begin** uploading button. You can monitor the bootloading process in the progress bar.

Start bootloader by

After the process is completed, a new message window will inform you of the bootloading success.

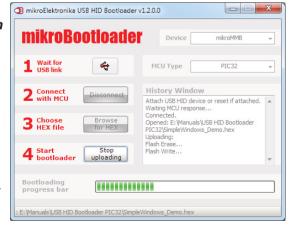

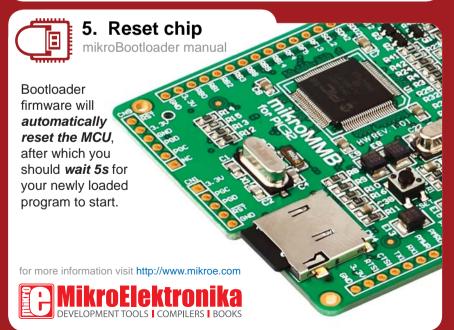